# **About the Cisco Unity Connection Web Inbox**

The Cisco Unity Connection Web Inbox lets you manage voice messages and any voice message receipts you receive. You can compose new voice messages, and play, reply to, forward, or delete the voice messages you receive. The web inbox allows you to check and send voicemail messages without the need for your phone.

Access the Web Inbox by using an Internet browser to go to [http://myvoicemail.uvm.edu/inbox/.](http://myvoicemail.uvm.edu/inbox/)

When someone leaves you a voicemail, it will appear in your e-mail inbox. The e-mail will be addressed from the Cisco Unity Connection Messaging System or the caller ID of the caller if available; if an on campus user sends you a voicemail it will be addressed fromthem.

When you have a new voicemail message, the message waiting indicator light will be lit on your desk phone. Once you check your voicemail from either the phone or your Cisco Unity Connection Web Inbox the light will turn off. If you file your voicemail messages into a folder other than the inbox you cannot retrieve them from the physical phone only the web.

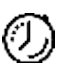

 Timesaver: Bookmark the Web Inbox URL, so you do not have to enter the web address each time you want to access the Web Inbox.

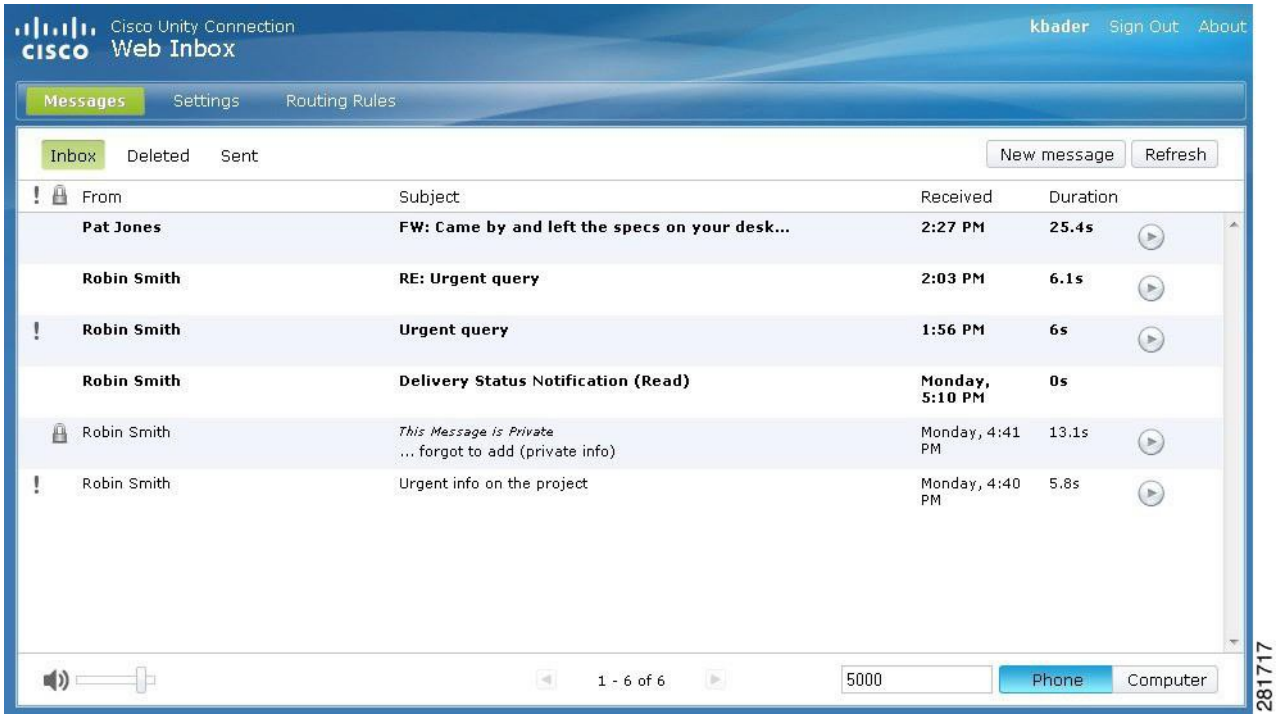

From this screen you will see any messages that have been left for you.

*NOTE: Playbackofmessagesrequiresspeakers eitherbuilt-intoyour computerorexternalspeakerstobe attached to the computer*

# **Web Inbox Controls**

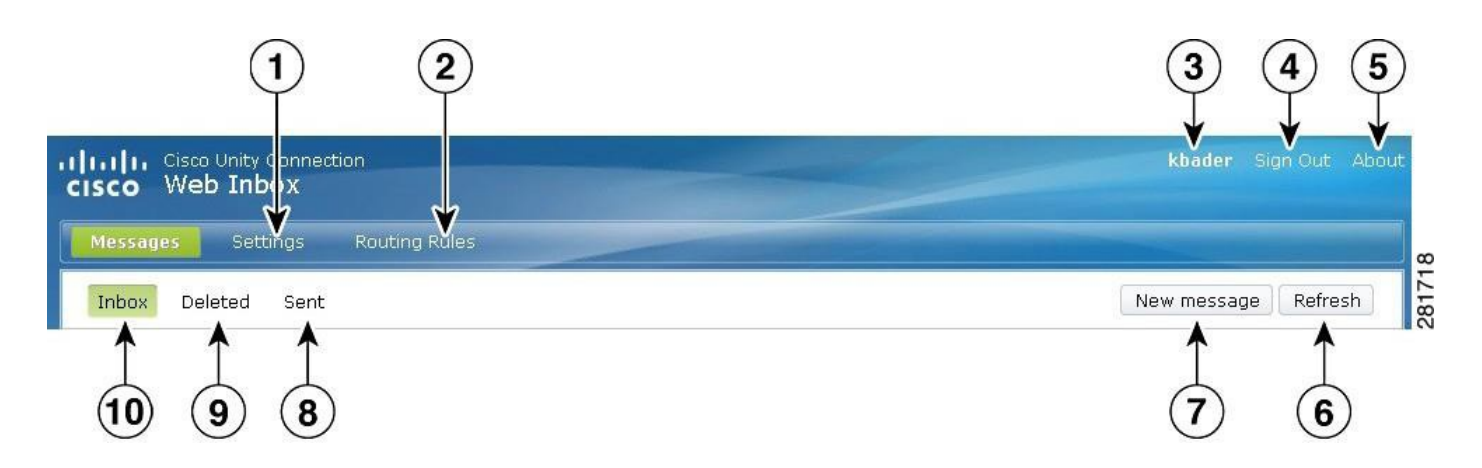

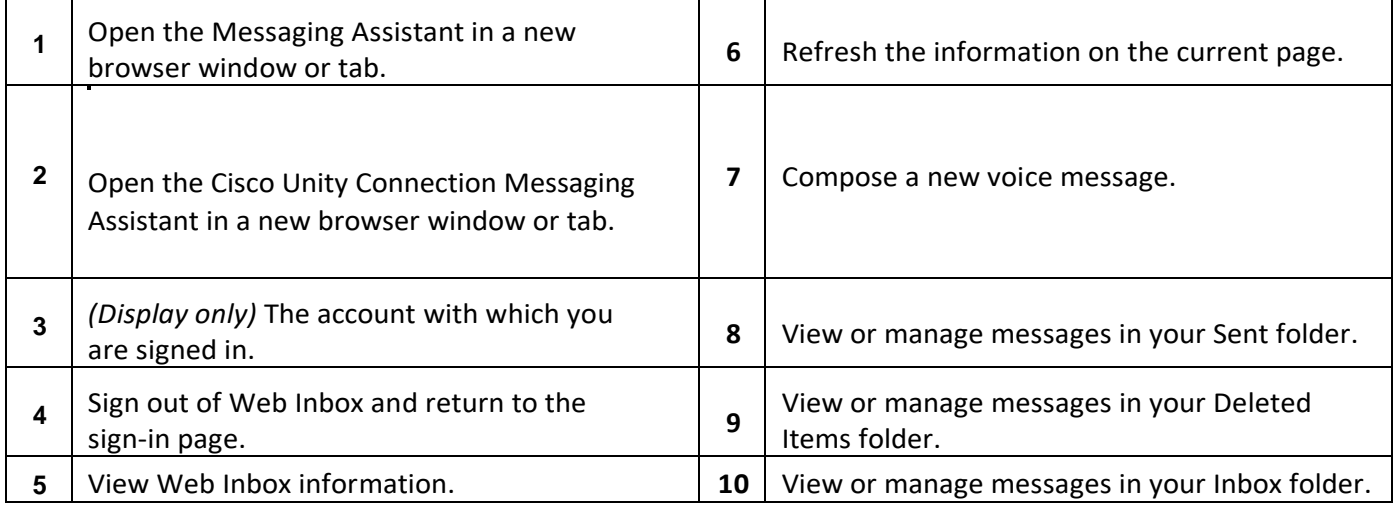

# **Audio Controls**

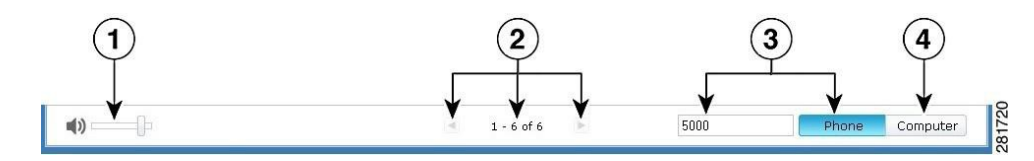

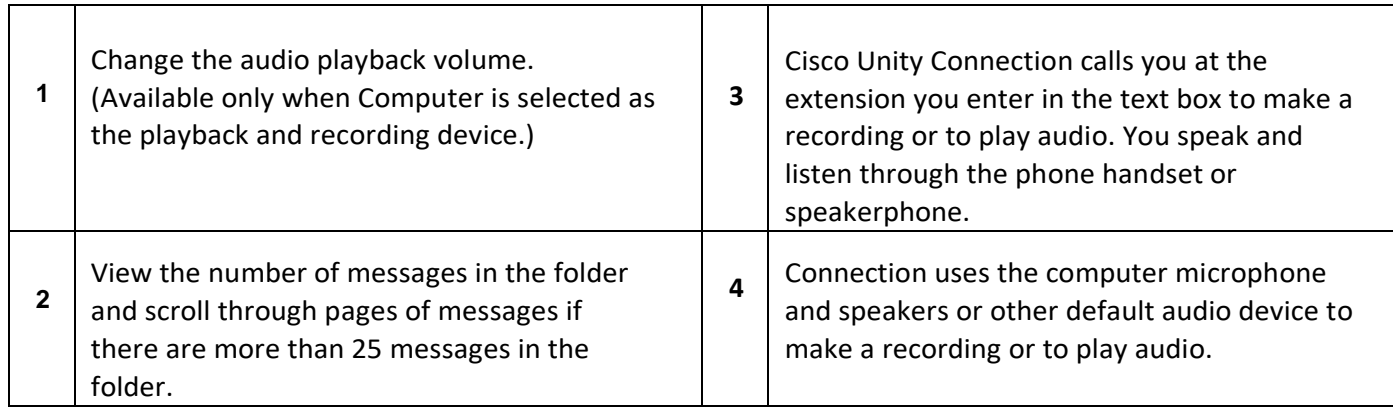

┑

### **Listening to a message**

To listen to a message click on the message and then click the play button. Options for dealing with the message will also options appearing below it.

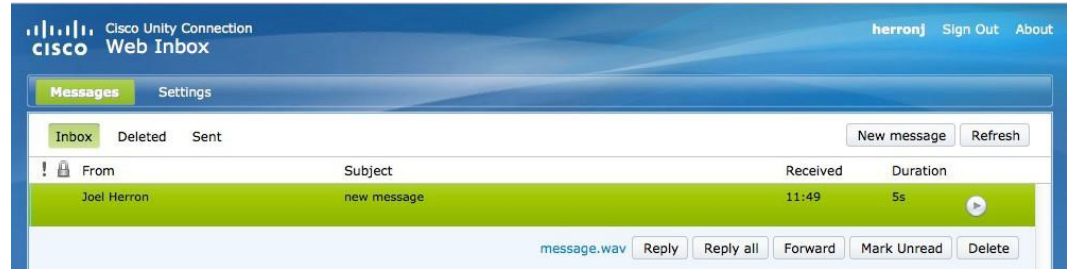

### **Composing a New Message**

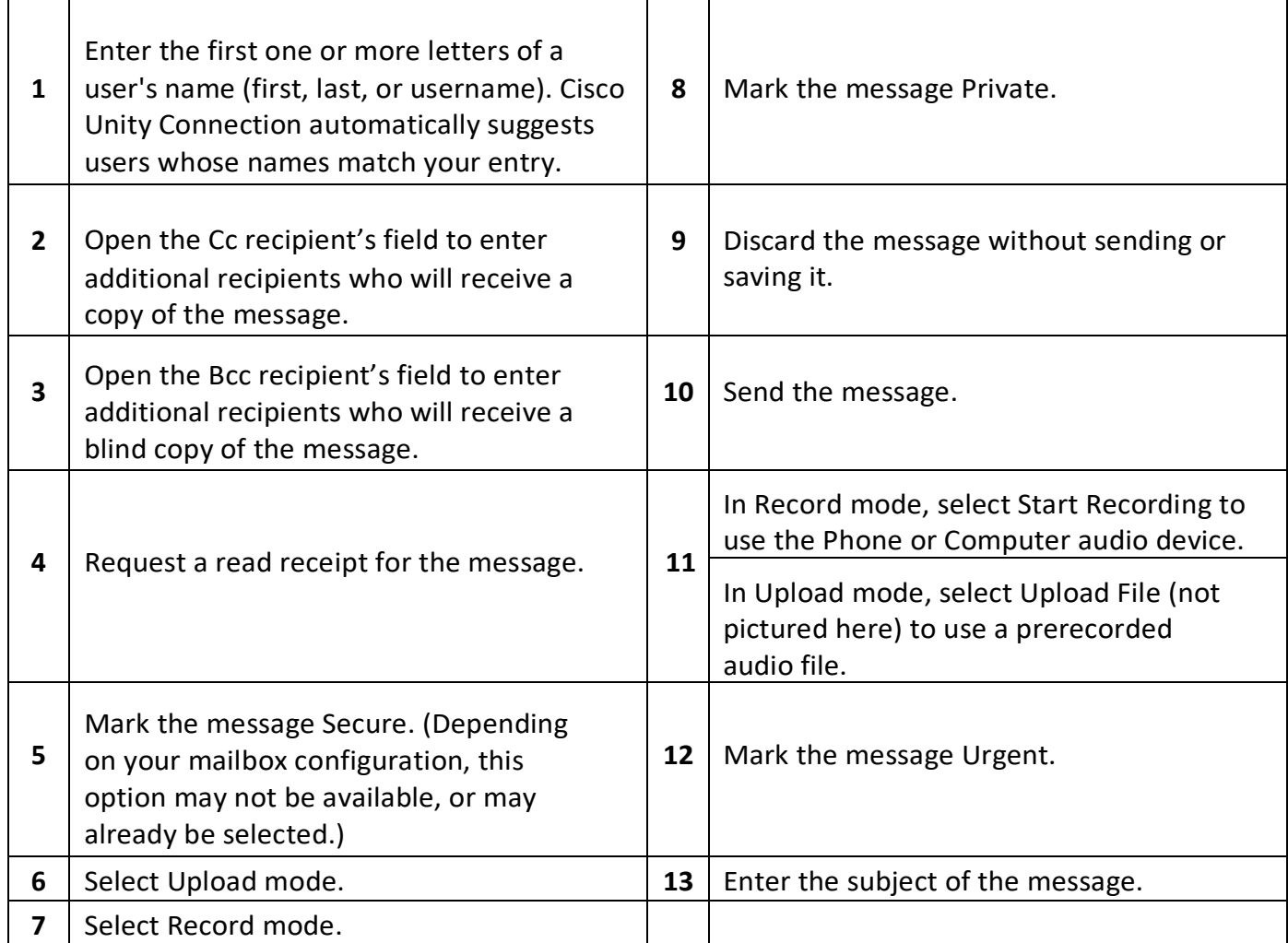

#### **Sending a new message**

To send a new message to another on-campus user click the "New message" button from the right side of the screen. This will bring up a dialog box for you to create your new message.

*NOTE:In orderto send amessage your computermusthave a built-in microphone or yourmusthave an external microphone attached to the computer.*

In the "To" line enter recipient(s) UVM email address(es). Next enter a subject and select the any of the options that you'd like the message to have.

From here you have two options, create a new recording or upload an existing audio message.

To record new messages first ensure that your microphone is working and then click the "Start Recording" button. You may get a message requesting access to your microphone, click accept and then close. Once you click record the system will begin to record your message; once you are done click the "Stop Recording" button. You will now have the option to listen to your recording or rerecord your message if you were not satisfied with the recording. Once you are happy with your message click the "Send" button in the bottom left of the dialog box and your message will be sent to the recipient(s) you indicated in the to line.

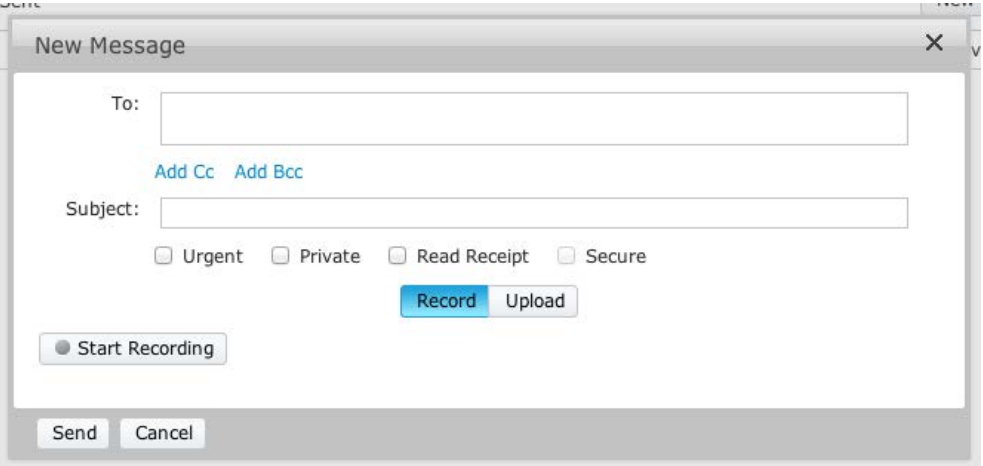

#### **Deleted Folder**

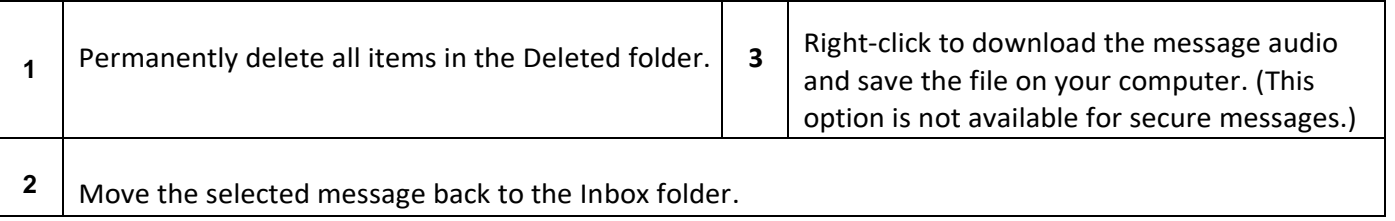

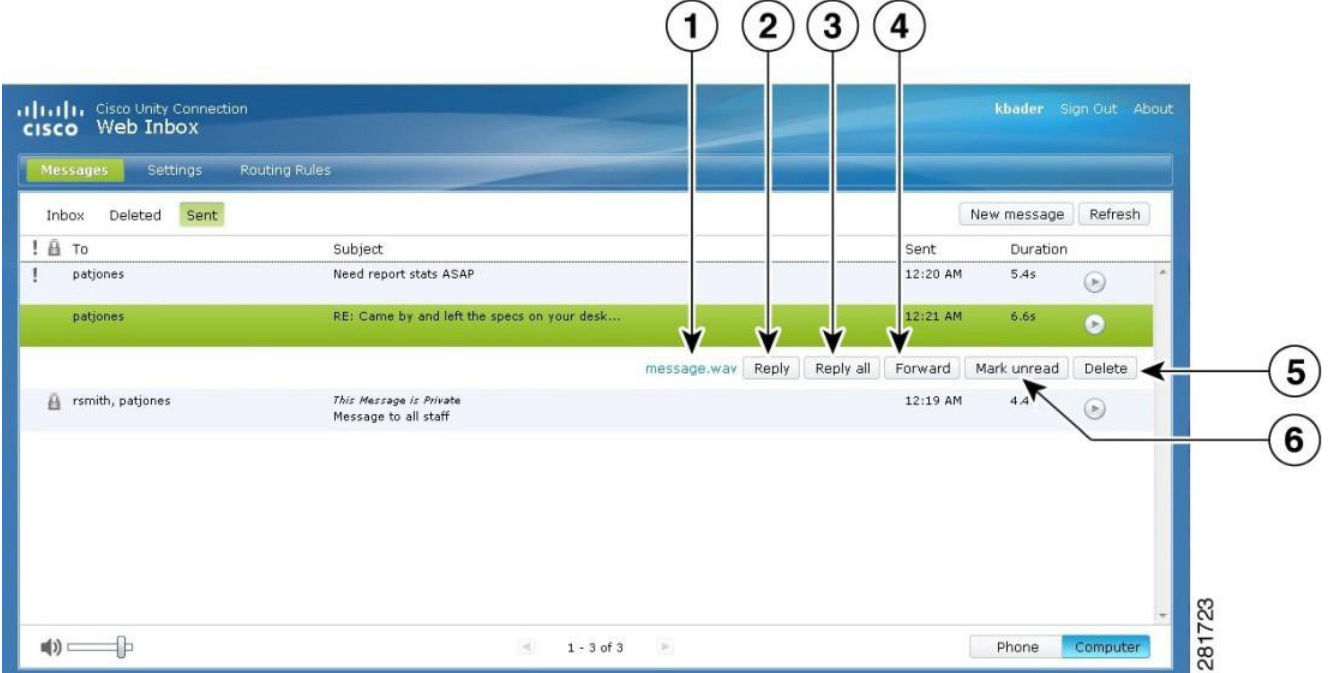

# **Sent Folder**

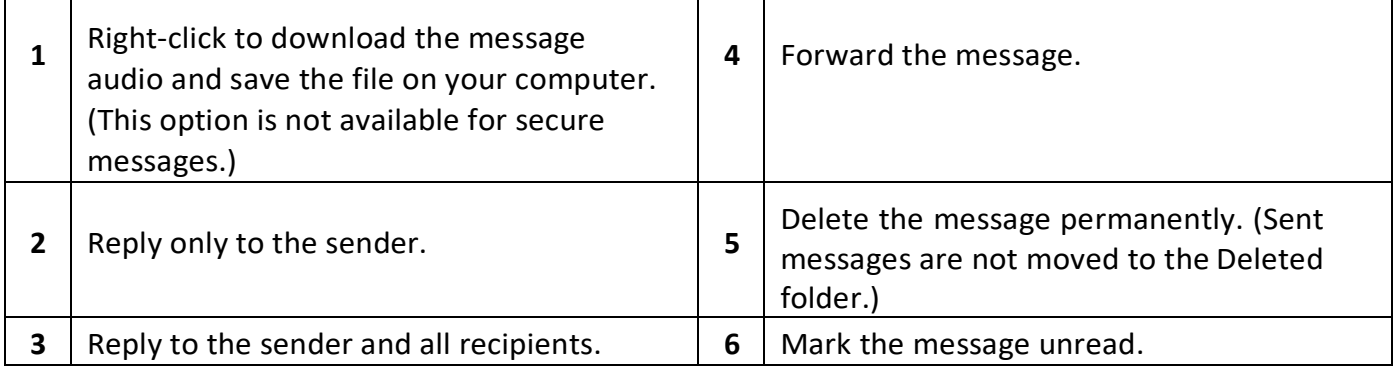